# **Mercury EVM Getting Started**

## **Rev B03 : March-10-2010**

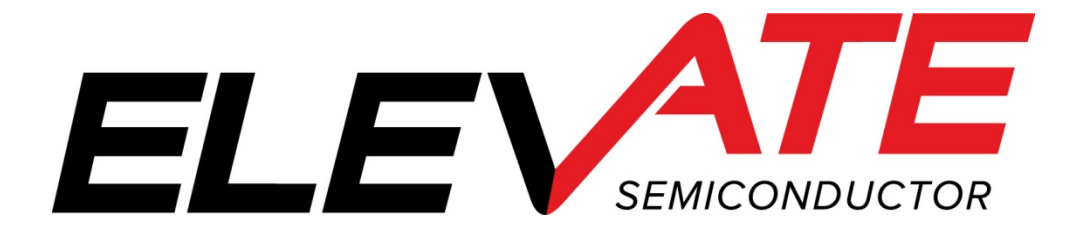

This document contains information on a product under development. The parametric information contains target parameters that are subject to change.

## **Table of Contents**

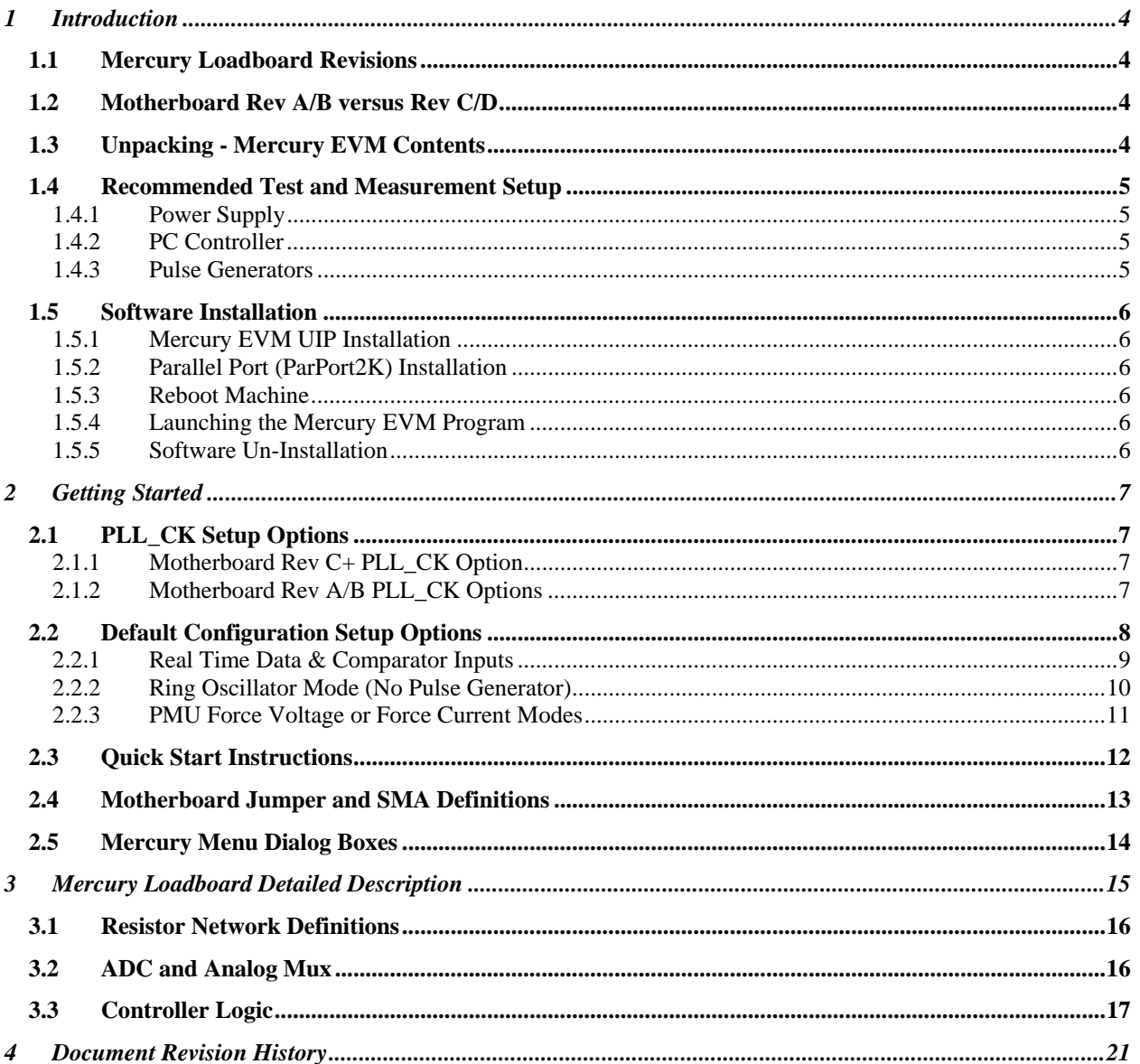

## **List of Figures**

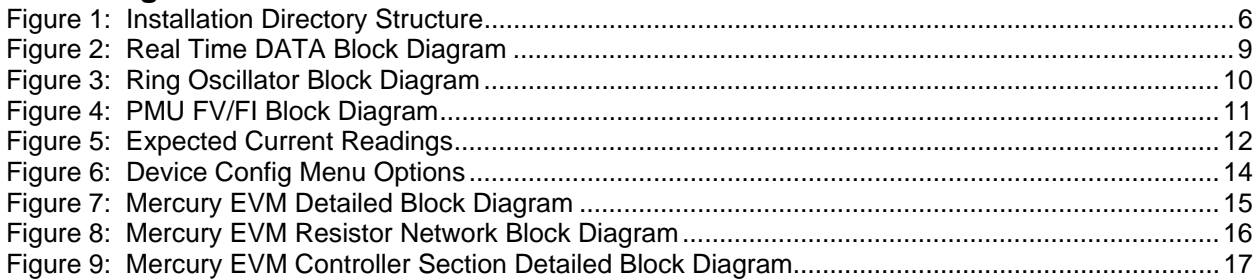

## **List of Tables**

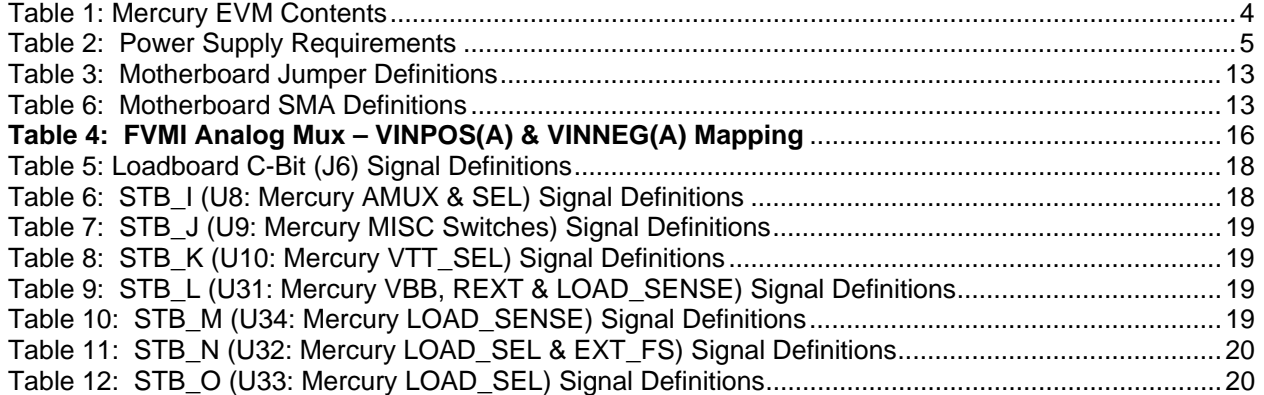

#### **1 Introduction**

Congratulations on your purchase of a Elevate Semiconductor Mercury EVM evaluation system. You will find that it serves as an invaluable development platform to help get your product to market in the shortest possible time. The Mercury EVM and Graphical User Interface (GUI) allow the customer to demonstrate and evaluate the Mercury performance and functionality.

This document provides the instructions to install, setup, and operate the Mercury EVM. Refer to the *Elevate Semiconductor EVM User's Guide* for a detailed description of the EVM system.

#### **1.1 Mercury Loadboard Revisions**

There are 3 different loadboard revisions; Rev A, Rev B, and Rev C. The differences between the 3 board revisions are minor; they are highlighted in Figure 7.

#### **1.2 Motherboard Rev A/B versus Rev C/D**

There are 4 different motherboard revisions; Rev A/B and Rev C/D. The motherboard Rev C/D contains a PLL to generate the PLL CK reference. The Motherboard Rev C/D are only supported by software Versions 3.4.0 and later. The Motherboard Rev D uses generic silkscreen names for the SMAs while the Rev A/B/C silkscreen is specific to the Venus product.

This document supports all the various board revisions.

#### **1.3 Unpacking - Mercury EVM Contents**

Please check the contents of the Mercury EVM shipping carton to make sure you have received all of the items listed in Table 1. The system is already configured for the best setup, except for connections to the power supply, PC controller, and test equipment.

#### **Table 1: Mercury EVM Contents**

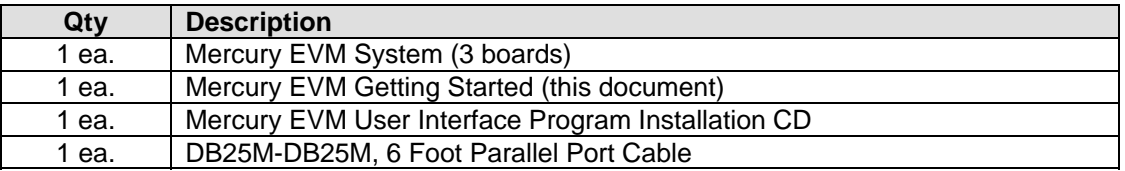

#### **1.4 Recommended Test and Measurement Setup**

Oscilloscope: A 500 MHz 4-Channel scope is recommended.

#### **1.4.1 Power Supply**

Table 2 provides the required power supplies and current rating. The power supplies are connected using standard banana plugs. The customer needs to provide the power supply cables.

**Table 2: Power Supply Requirements** 

| <b>Supply</b> | <b>Current Rating</b> |
|---------------|-----------------------|
| $+20V$        | 1 A                   |
| $+5V$         | 1 A                   |
| $-15V$        |                       |

#### **1.4.2 PC Controller**

To use the Mercury EVM User Interface Program (UIP), a PC with the following configuration is required:

- Win98, Win2000, WinNT 4.0+, or Win XP
- Parallel/Printer Port 25-pin female connector

#### **1.4.3 Pulse Generators**

PLL\_CK: 100 MHz Differential Pulse Generator (only required for Motherboard Rev A/B) DATA/EN: 50 MHz Single-Ended Pulse Generator

#### **1.5 Software Installation**

There are 2 steps to install the Mercury EVM demonstration program. The first step is to install the Mercury EVM UIP from the CD-ROM. The second step requires installing the parallel port driver (ParPort2k).

Figure 1 illustrates the default directory structure. The user may change the <root dir> during the installation.

#### **Figure 1: Installation Directory Structure**

<Root Dir>\Planet ATE\ EVM GUI **Documents** ParPort2k

#### **1.5.1 Mercury EVM UIP Installation**

To install the Mercury EVM software package, simply run the SETUP program on the distribution disk and follow the prompts. The **PlanetATE.exe** executable will be installed in the *Evm GUI* sub-directory. In addition, a short-cut will be installed onto the desktop and in the **Start->Programs** folder. The **Start->Programs** folder also contains links to the different product datasheets, EVM User's Guide, and documentation folder.

## **1.5.2 Parallel Port (ParPort2K) Installation**

To install the ParPort2K parallel port driver, run the **setup.exe** from the *ParPort2k* sub-directory after the main installation is complete and click the **Install** button. For WinNT users, the user must have administration rights.

Note: ParPort2k is a copyright of Zeecube Software.

## **1.5.3 Reboot Machine**

After the Mercury EVM and Parallel Port software is installed, it is recommended to re-boot the machine.

#### **1.5.4 Launching the Mercury EVM Program**

The user can launch the Mercury EVM GUI from the desktop, **Start->Programs** folder, or *EVM GUI* subdirectory.

#### **1.5.5 Software Un-Installation**

The Mercury EVM demonstration program may be un-installed using the **Add/Remove Program** from the Windows Control Panel.

#### **2 Getting Started**

The Mercury EVM is shipped in a pre-configured state that allows a customer to evaluate the basic driver and comparator output performance as well as the PMU Force Voltage (FV) / Force Current (FI) modes.

Note: Any external equipment providing digital signals into Mercury should only be enabled after the Mercury EVM is enabled. Also, the external equipment should be disabled prior to disabling the Mercury EVM.

### **2.1 PLL\_CK Setup Options**

The PLL CK is used to determine the Mercury deskew range and resolution.

#### **2.1.1 Motherboard Rev C+ PLL\_CK Option**

The Motherboard Rev C+ contains a differential clock generator.

• Short E11 & E12 (on Motherboard) between Pin 1-2 (towards rear of board)

The software automatically detects if the PLL is present. Use the *EVM Config->FVMI Configuration* dialog box to set the desired PLL frequency. The PLL can operate from 25 MHz to 175 MHz in 3.25 MHz steps.

## **2.1.2 Motherboard Rev A/B PLL\_CK Options**

It is strongly recommended a differential pulse generator be connected to the Motherboard PLL CK SMA connectors.

- Connect differential pair to PLL\_CK & PLL\_CKB SMA connectors (on Motherboard)
- Short E11 & E12 (on Motherboard) between Pin 2-3 (towards front of board)

The user needs to set the PLL\_CK Freq in the GUI to match the external equipment. This allows the software to determine the appropriate range and resolution.

If a differential clock generator is unavailable, the PLL will clamp at its frequency clamp. The data outputs are more likely to have jitter and will be more sensitive to thermal and voltage changes.

• Short E11 & E12 (on Motherboard) between Pin 1-2 (towards rear of board)

## **2.2 Default Configuration Setup Options**

The EVM has several default options for providing a DATA stream and/or configuring for PMU mode.

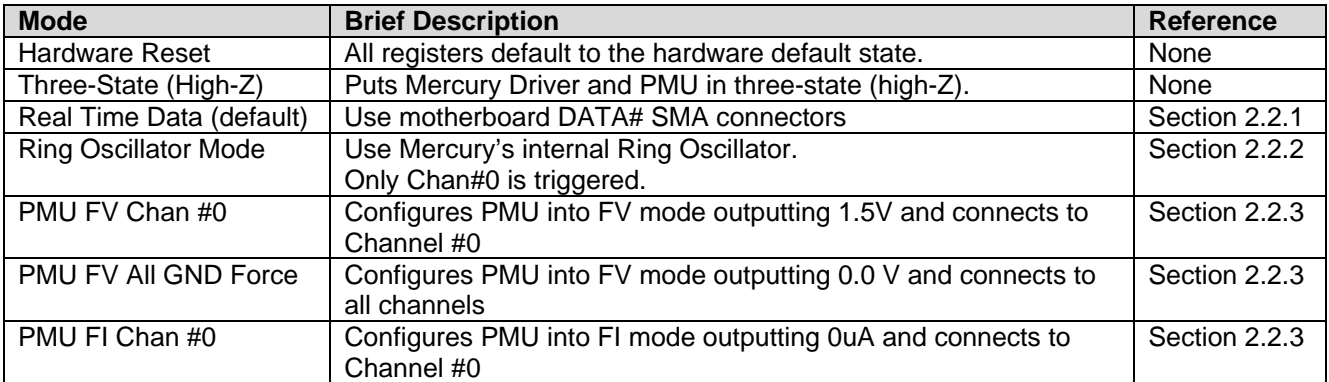

## **2.2.1 Real Time Data & Comparator Inputs**

Figure 2 illustrates the recommended EVM configuration. This option sources the DATA# from the motherboard SMA connectors. The ENABLE# is set to CPU Control and high (always enabled). The DATA# input term is set to High (open). The VBB is connected to the VOH supply which defaults to 2.0V; therefore the customer must ensure their input signal swings across 2.0V.

- Channel #0: Short E3 & E4 (on Motherboard) between Pin 2-3 (towards front of board)
- Channel #0: Connect pulse generator to DATA\_# SMA connectors (on Motherboard)

#### **Notes**

- 1) Channel #1 to #3 could be configured in a similar fashion; not shown in diagram. To evaluate Chan #4 to #7, set the Digital Bank Select in the **EVM Config->Pluto/Mercury EVM Config** dialog box.
- 2) To evaluate the Comparator Inputs (not shown in diagram)
	- a. Connect the pulse generator to the DIN signal.
		- b. In the **Mercury->Channel #->Driver/Comparator Config** dialog box: set the **Con-DIN-Comp** switch and clear the **Con-DOUT-Comp** switch.

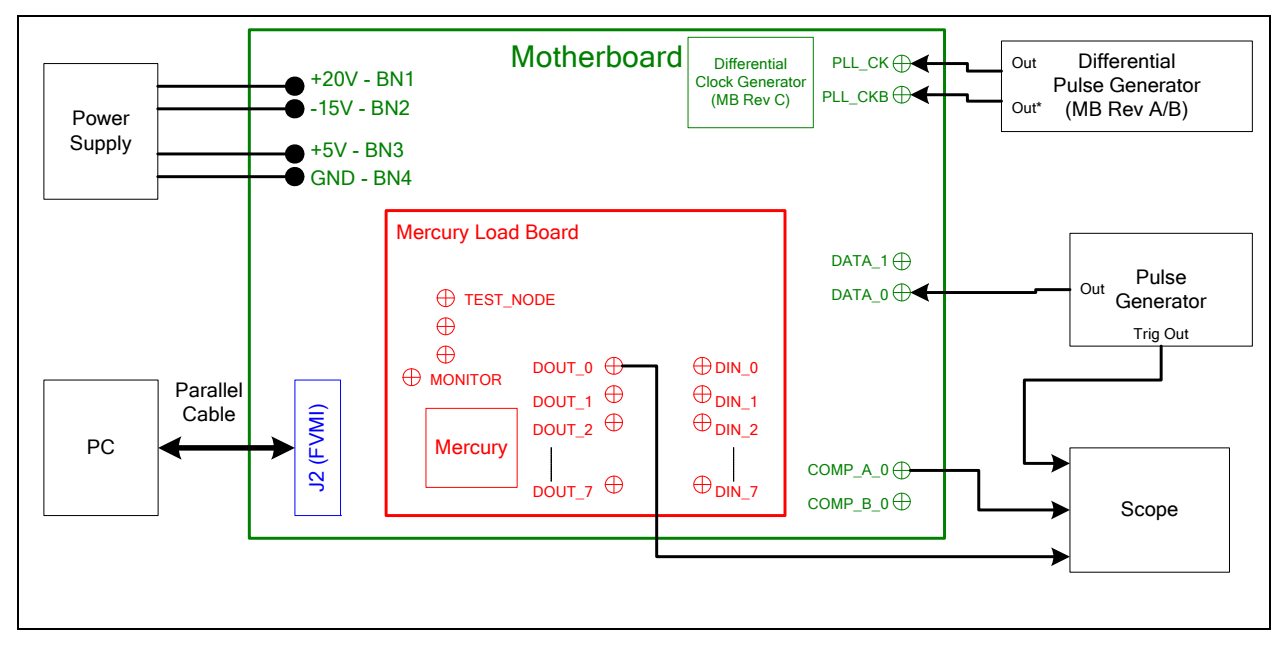

#### **Figure 2: Real Time DATA Block Diagram**

## **2.2.2 Ring Oscillator Mode (No Pulse Generator)**

Figure 3 illustrates the recommended configuration for customers without any pulse generator. This option uses the Mercury Ring Oscillator feature to generate a ~20 MHz pulse with a ~15 nS period. Setup the scope to trigger on DOUT\_0.

Note: With Mercury Rev 2, the Ring Oscillator is not reliable when a PLL\_CK is not present.

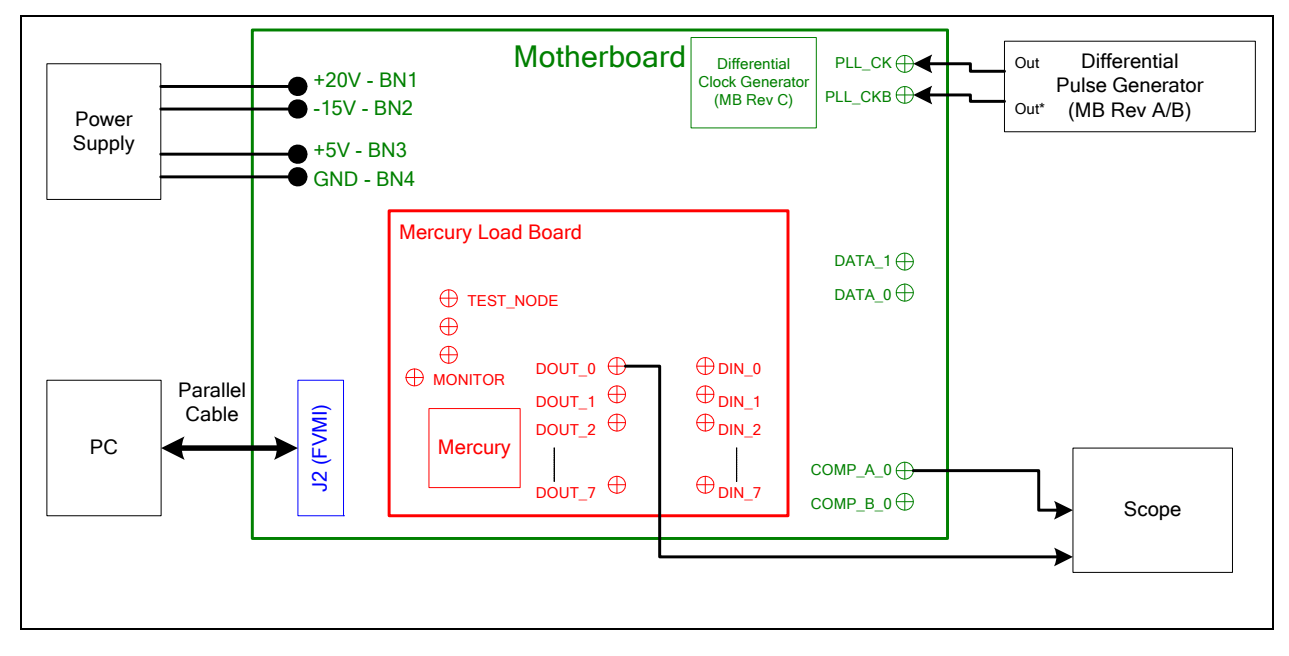

**Figure 3: Ring Oscillator Block Diagram** 

## **2.2.3 PMU Force Voltage or Force Current Modes**

Figure 4 illustrates the recommended configuration for PMU FV/FI evaluation. The external measurement unit (MU) should be configured in the opposite mode as Mercury. After the configuration is completed, use the **PMU FV/FI Levels** dialog box the change the Mercury output levels.

| Mercur | ΜU   |
|--------|------|
| FVMI   | FIMV |
| FIMV   | FVMI |

**Figure 4: PMU FV/FI Block Diagram** 

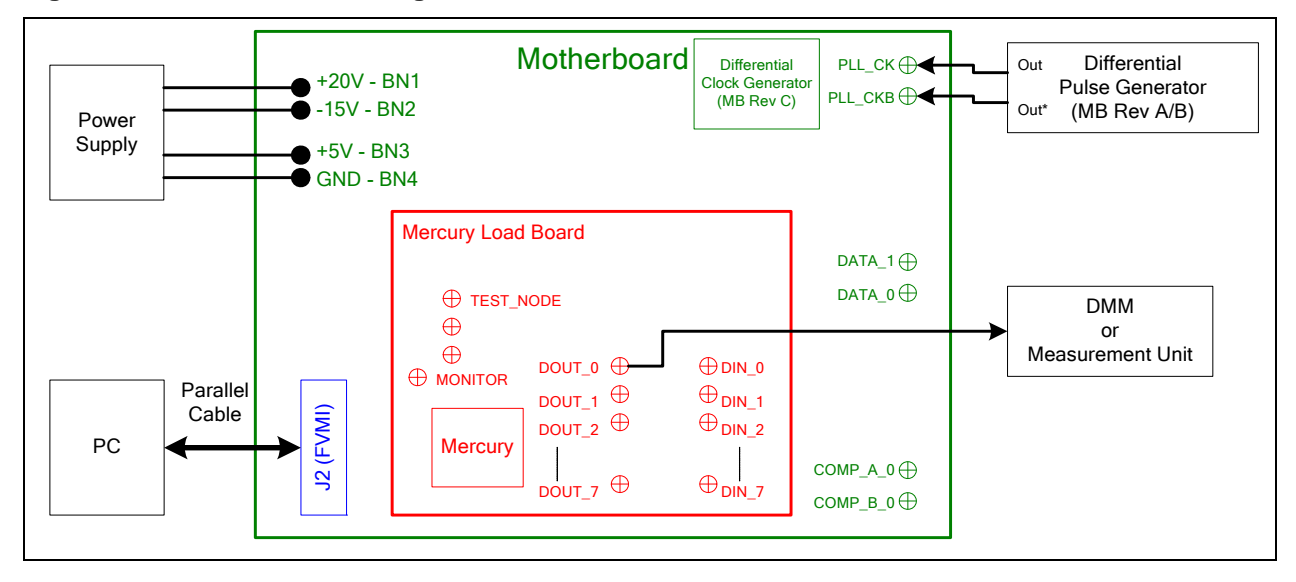

#### **2.3 Quick Start Instructions**

- 1. Disable external power supply
- 2. Connect the power supplies cables (not provided) from the power supply to the Elevate Semiconductor EVM Motherboard.
- 3. Connect the parallel cable (provided) from the PC to J2 on the Octal FVMI board.
- 4. Connect the EVM to any external equipment; refer to Section 2.2.
- 5. Setup Motherboard Jumpers; refer to Section 2.4
- 6. Set external power supply voltages and current limits.
- 7. Enable external power supply.
- 8. Run the Elevate Semiconductor GUI software, refer to Section 1.5.4 for details.
- 9. At the Force Voltage Measure Current dialog box (refer to Figure 5 below):
	- a. Select the **EVM Setup** option based on the desired configuration.
	- b. Select the **Enable Supplies** check box
	- c. Hit the **Apply** button to power up the Mercury device.
	- d. The software will also measure the current consumption. Figure 5 illustrates the expected current readings.
- 10. Enable the external DATA source (if running real-time data)
- 11. At this point, the Mercury Driver and Comparator should be outputting the desired signal.

#### **Figure 5: Expected Current Readings**

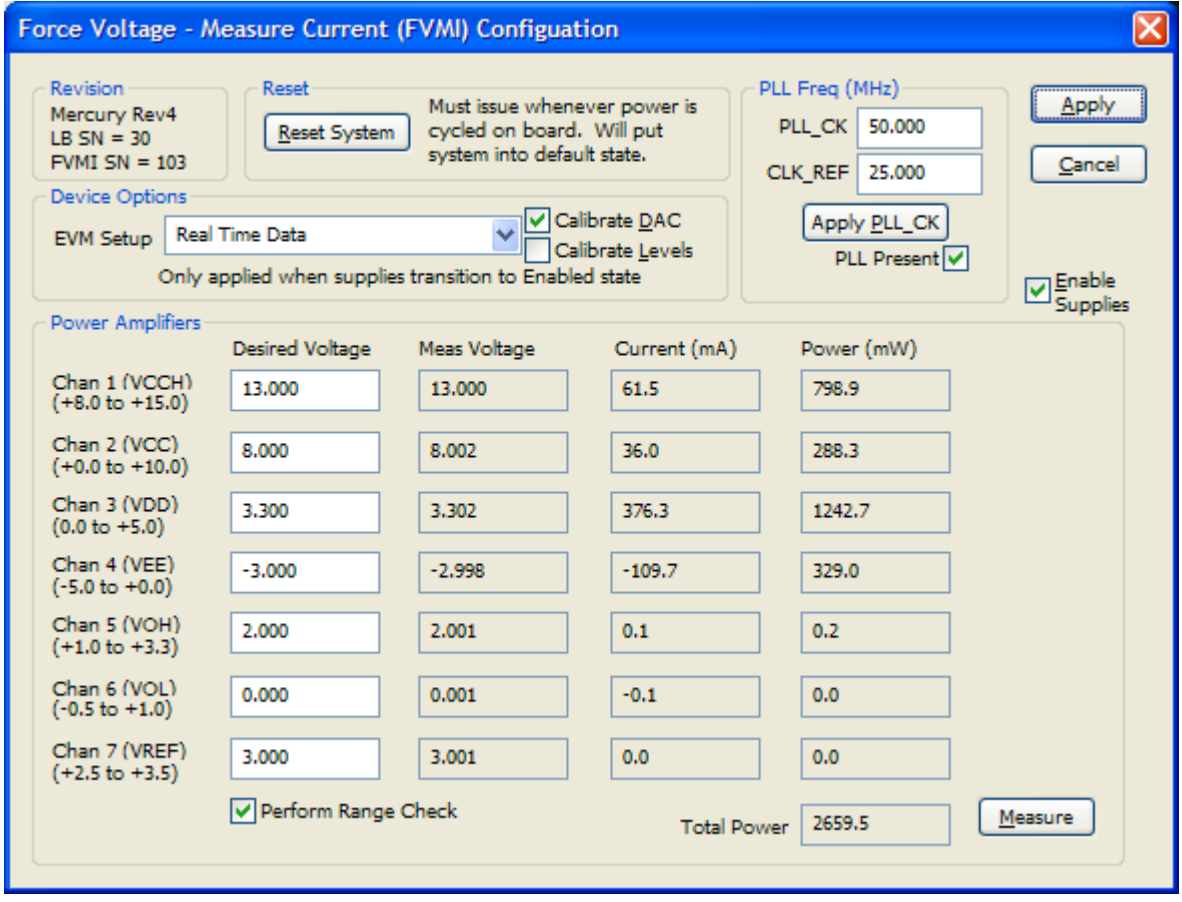

The **Reset System** will put the EVM and Mercury device into the default state. The **Reset System** should be issued whenever the power supply is powered OFF then ON. The **Reset System** is automatically performed when the program is initially launched.

## **2.4 Motherboard Jumper and SMA Definitions**

Table 3 lists the Motherboard Jumper definitions for the Mercury EVM. The silkscreen varies depending on the motherboard revision.

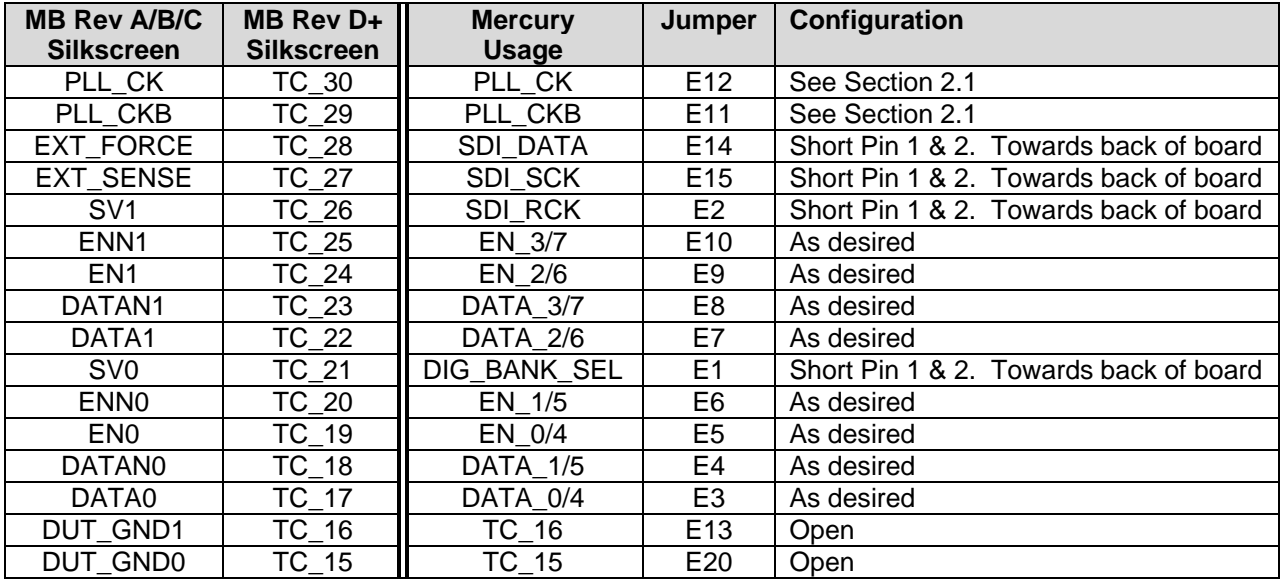

#### **Table 3: Motherboard Jumper Definitions**

#### **Table 4: Motherboard SMA Definitions**

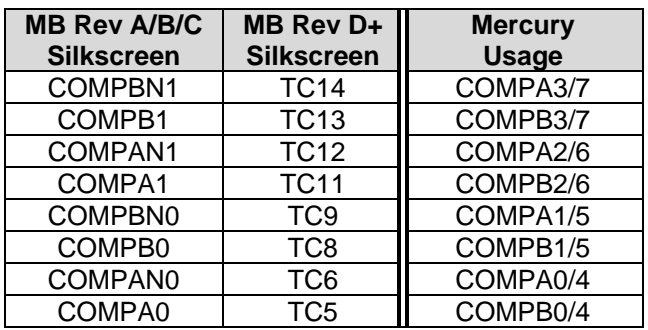

## **2.5 Mercury Menu Dialog Boxes**

Figure 6 illustrates the Mercury menu options. These provide access to the Mercury registers.

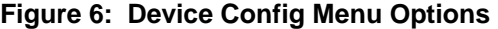

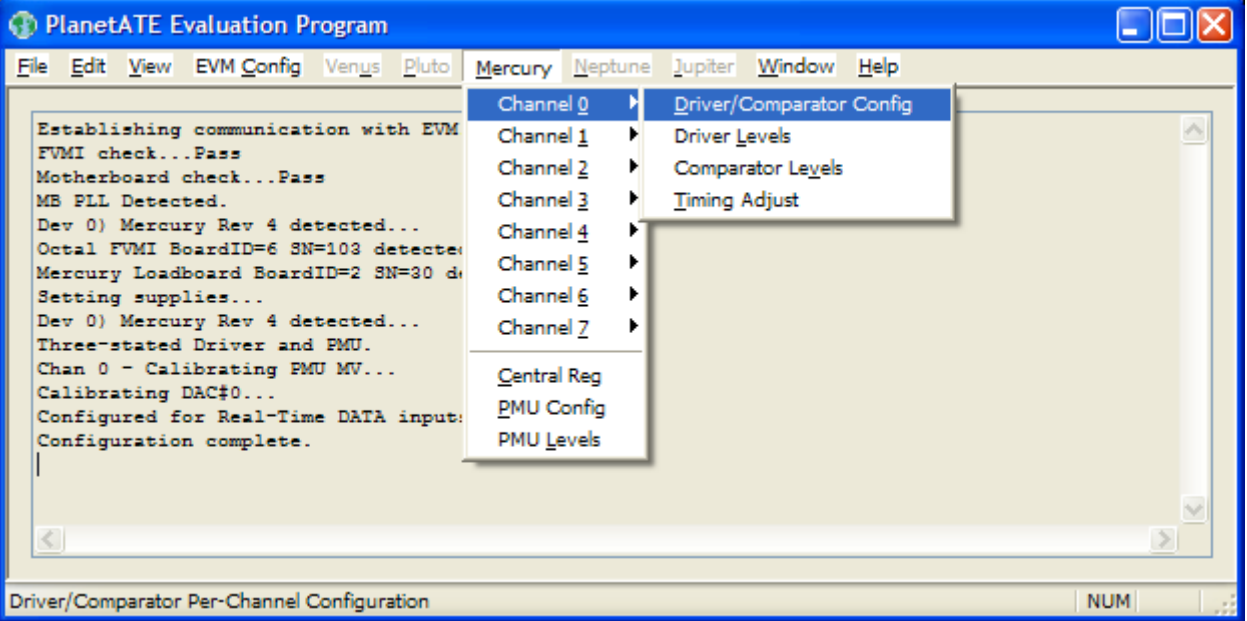

## **3 Mercury Loadboard Detailed Description**

Figure 7 illustrates the Mercury EVM loadboard. The loadboard contains the Mercury device as well as the necessary circuitry to validate & characterize on the bench environment.

Note:

- The turquoise nodes are new to Mercury Loadboard Rev B and Rev C.
- The Rev C loadboard also contains conjugate termination of the DOUT pins. This is noted in pink.

**Figure 7: Mercury EVM Detailed Block Diagram** 

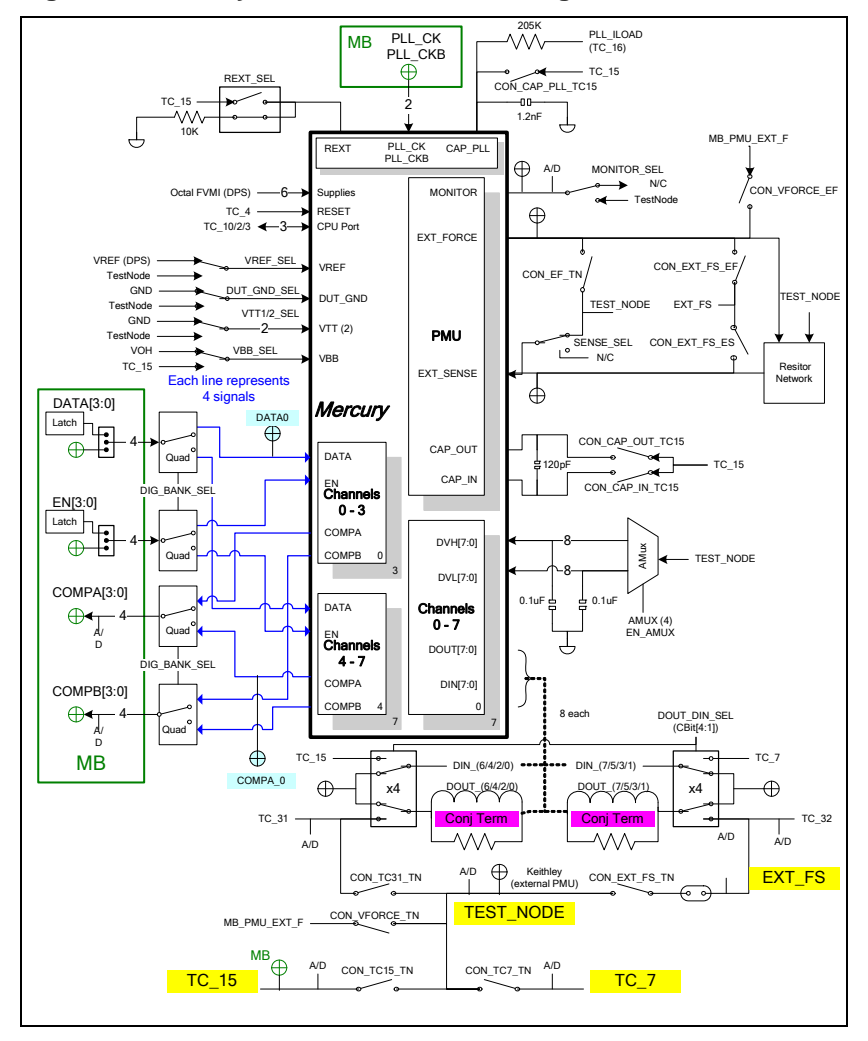

## **3.1 Resistor Network Definitions**

Figure 8 illustrates the Mercury EVM resistor network definitions. The software only allows a single resistor value to be switched in.

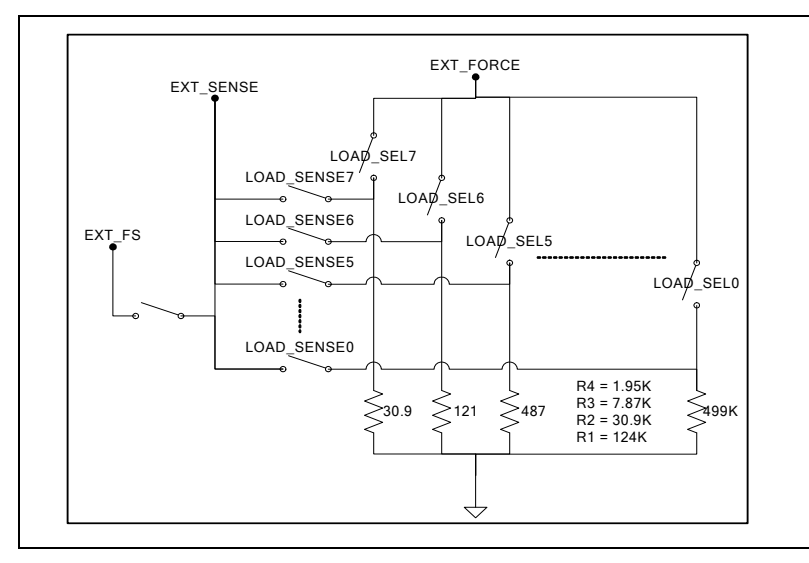

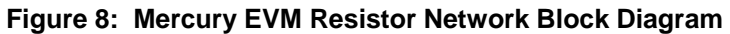

## **3.2 ADC and Analog Mux**

The Octal FVMI contains a 24-bit ADC and analog muxes. **Table 5** lists the Mercury EVM loadboard specific mux input sources.

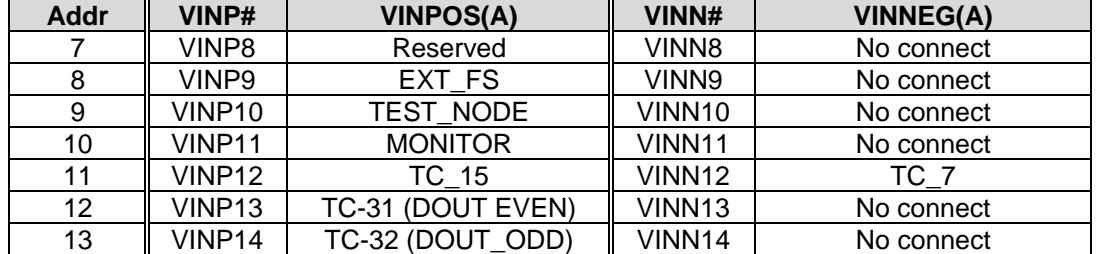

#### **Table 5: FVMI Analog Mux – VINPOS(A) & VINNEG(A) Mapping**

## **3.3 Controller Logic**

The Mercury loadboard contains seven 8-bit latches (registers) and a 16K EEPROM. The Cbit1 to CBit7 are also used to control various relays; the C-Bits originate from the Octal FVMI board. Figure 9 illustrates the Mercury EVM controller section.

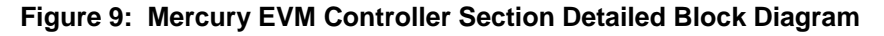

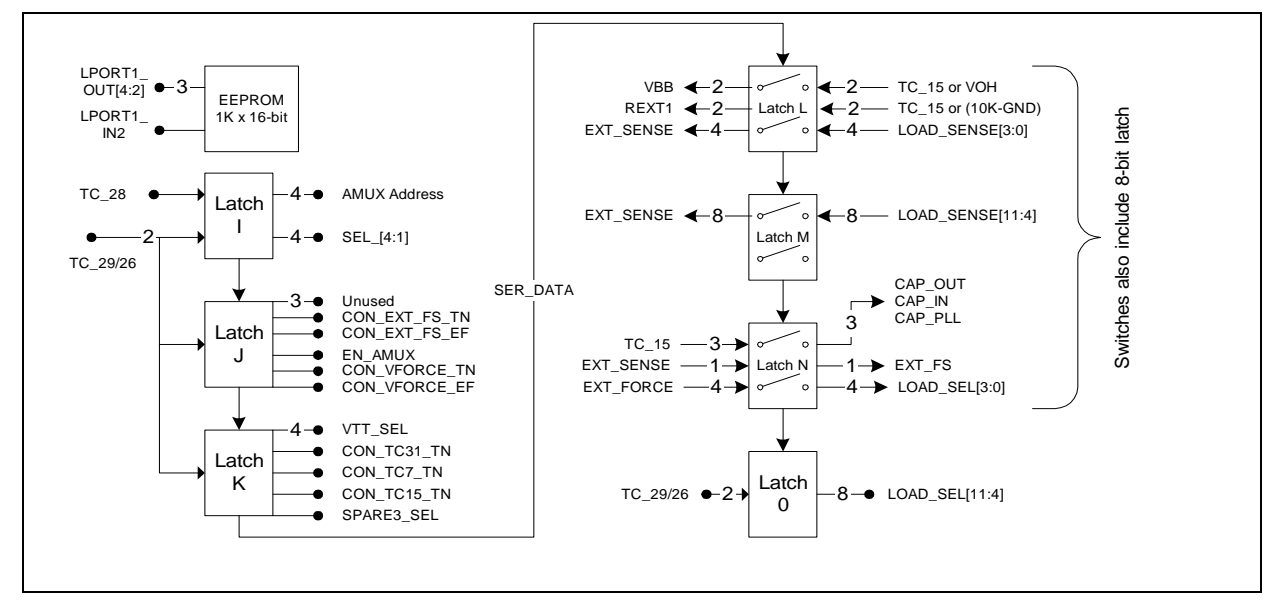

The following table shows how the control signals are used for the different board revisions.

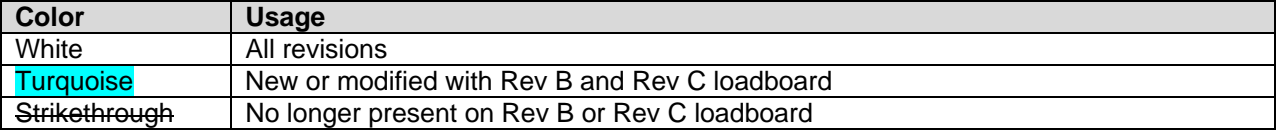

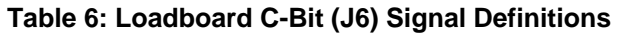

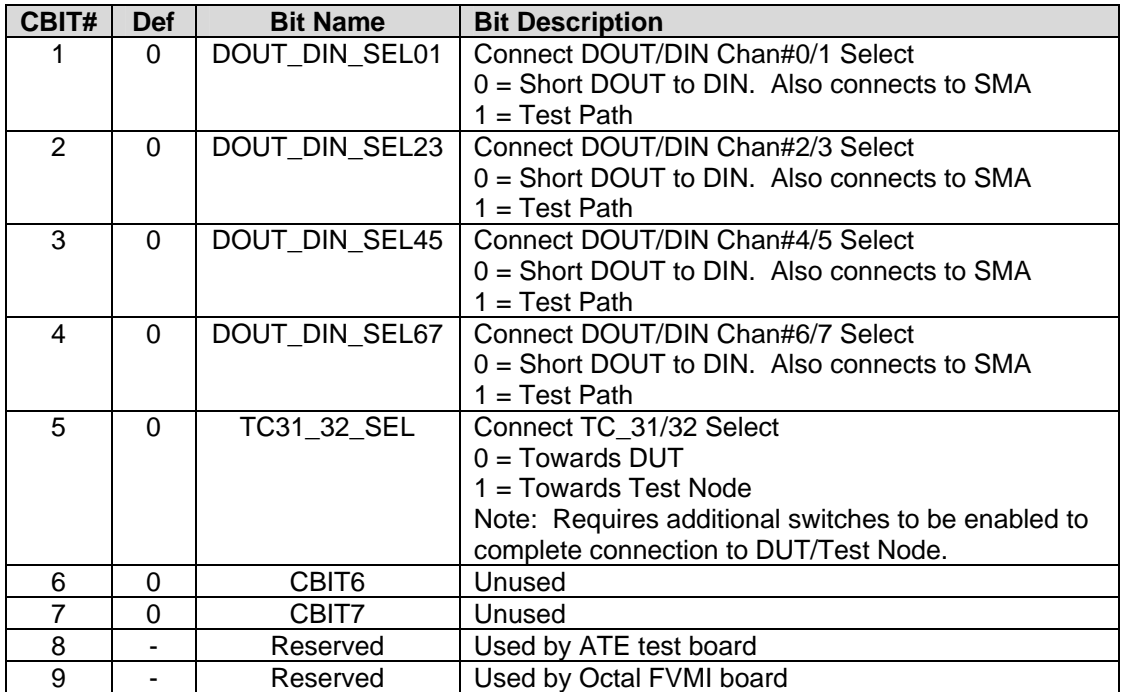

The latches are daisy chained together using the SDI\_SCK/RCK/CS signals originating from the Motherboard. The EEPROM is controlled by the LPORT1\_OUT[4:2] signals originating from the motherboard. The loadboard latches are labeled STB\_I to STB\_P. This was named as an extension to the REG\_A to REG\_H Octal FVMI / Motherboard registers.

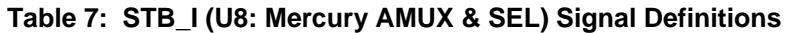

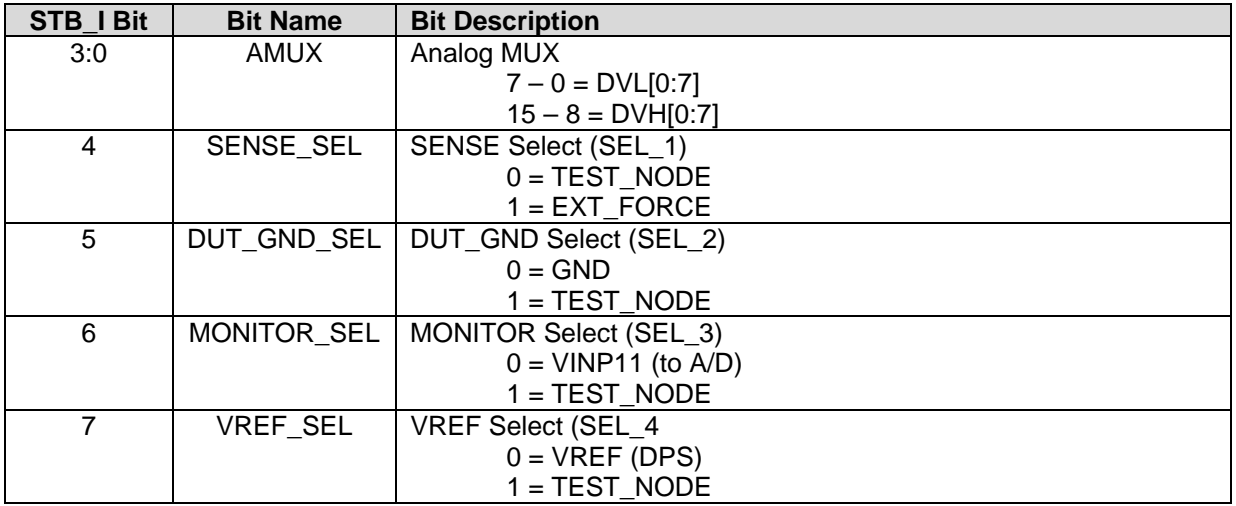

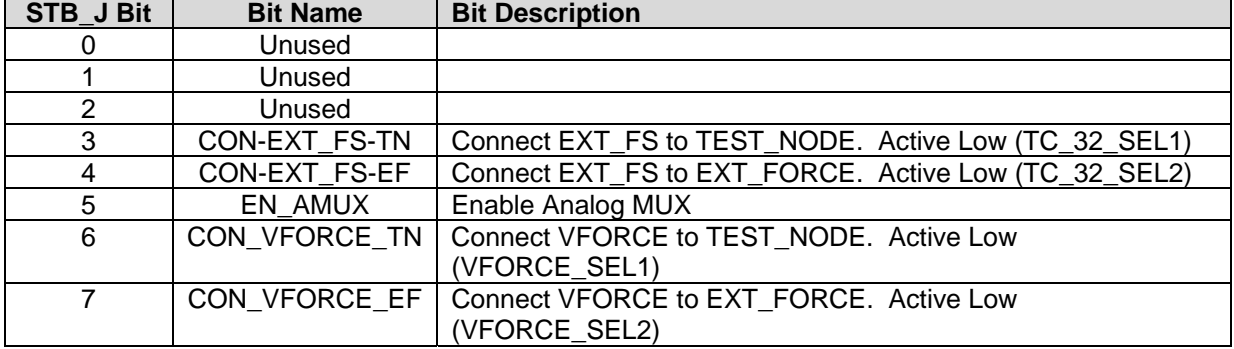

### **Table 8: STB\_J (U9: Mercury MISC Switches) Signal Definitions**

#### **Table 9: STB\_K (U10: Mercury VTT\_SEL) Signal Definitions**

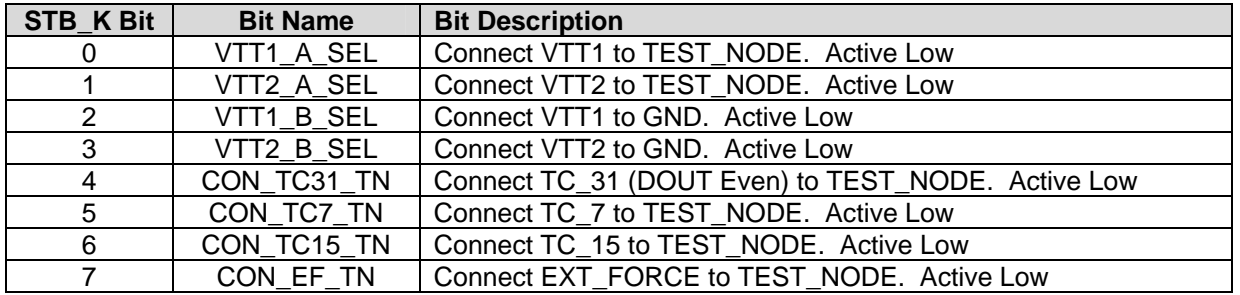

#### **Table 10: STB\_L (U31: Mercury VBB, REXT & LOAD\_SENSE) Signal Definitions**

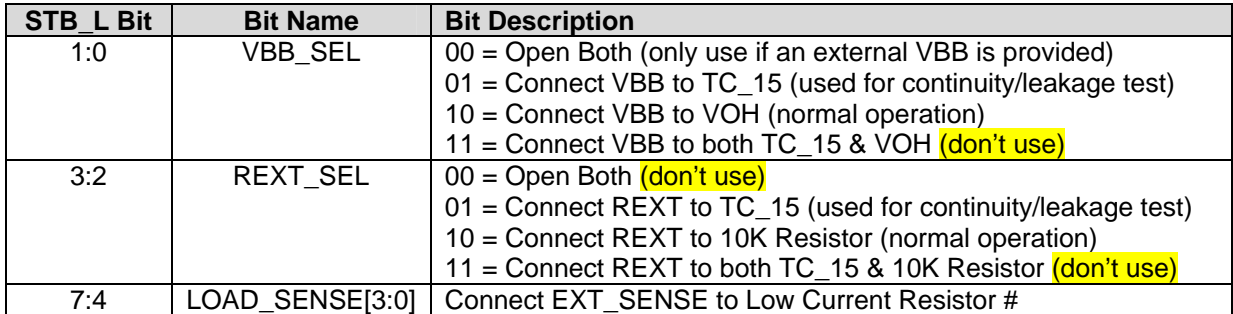

#### **Table 11: STB\_M (U34: Mercury LOAD\_SENSE) Signal Definitions**

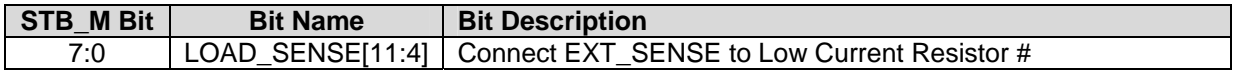

## **Table 12: STB\_N (U32: Mercury LOAD\_SEL & EXT\_FS) Signal Definitions**

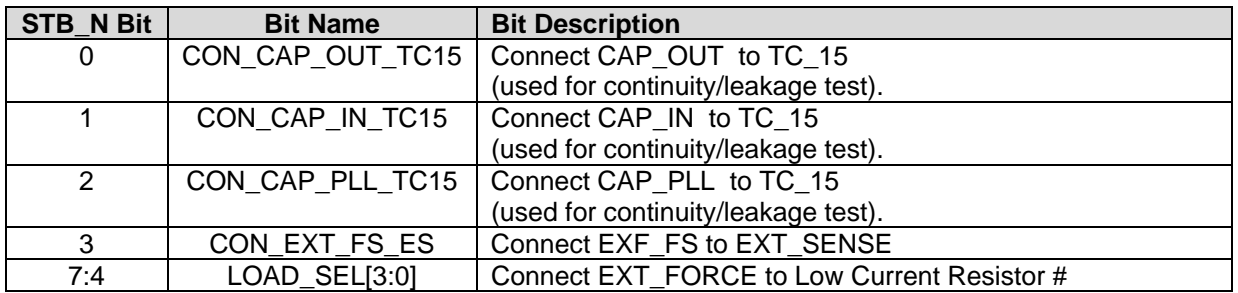

## **Table 13: STB\_O (U33: Mercury LOAD\_SEL) Signal Definitions**

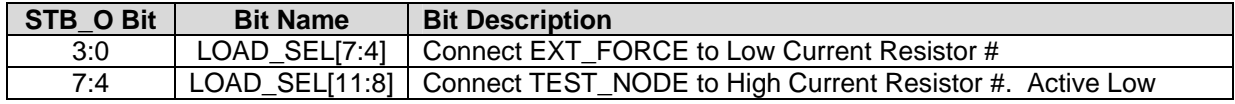

## **4 Document Revision History**

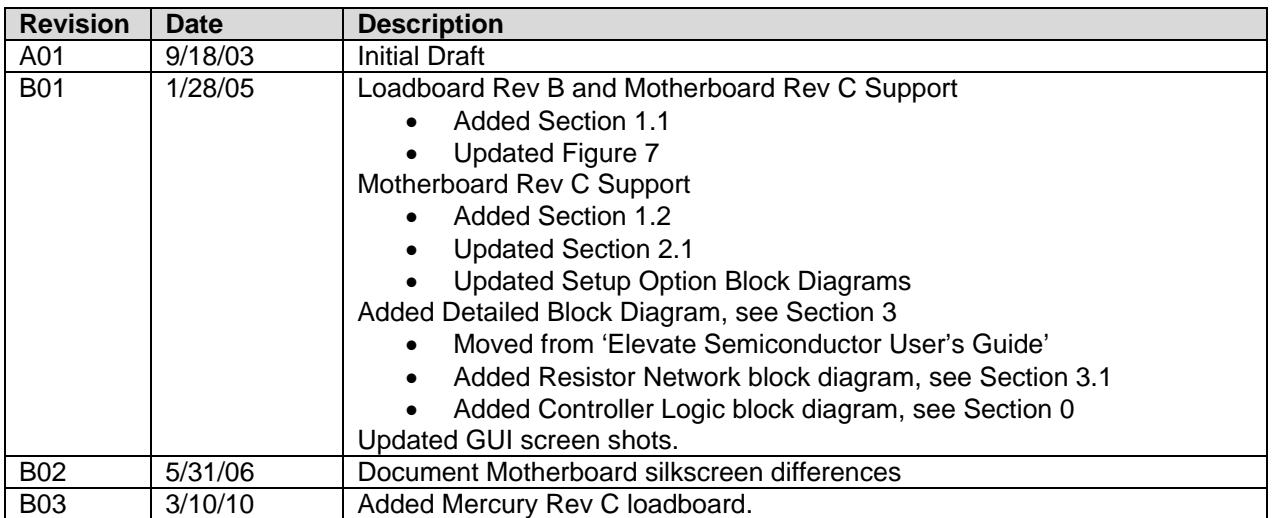